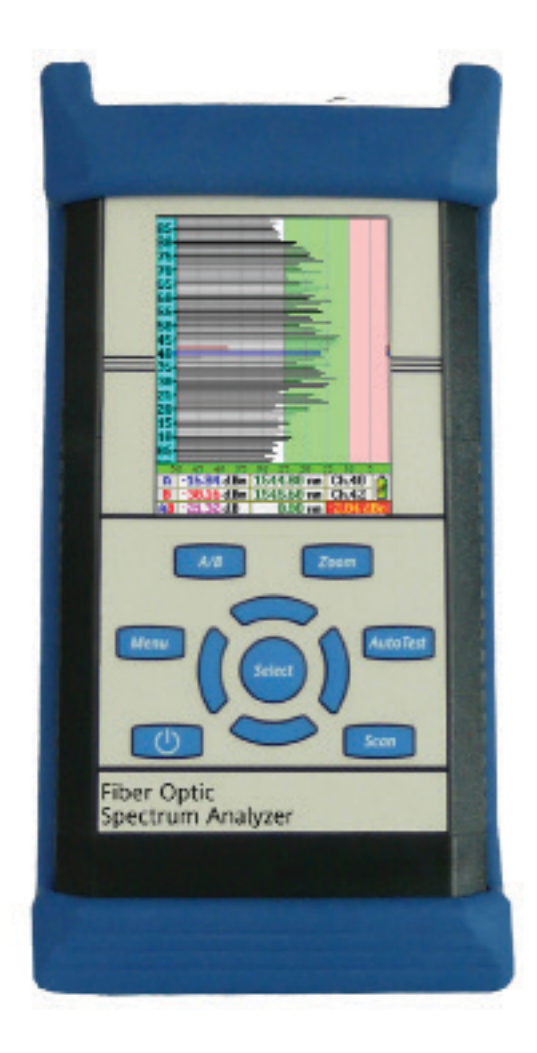

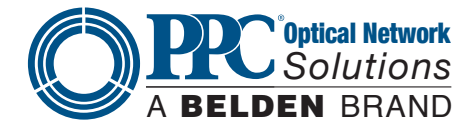

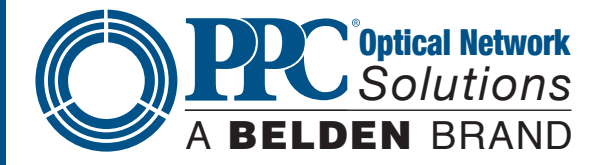

## **Section 1 - Using This Manual**

This manual contains information for the NT2-210018 Touch Screen Hand Held Optical Spectrum Analyzer. This equipment is touchscreen capable and also has a hard keypad for operation. Note: there are a few operations only accessible with touchscreen operation.

This user guide is written primarily using the touchscreen operation with occasional mention of the hard key equivalents.

There are warnings, cautions and notes, as described below, displayed throughout this manual. Please follow all warnings and cautions for your safety and the protection of the equipment.

## **Warning**

•A warning alerts to situations that could cause personal injury.

## **Caution**

• A caution alerts to situations that may cause damage to the equipment or produce poor testing conditions, resulting in inaccurate test results.

## **Note**

•A note is a special annotation that will assist the user with operational features.

## **Section 2 - Safety**

Section 2 of this manual is a quick start guide. Prior to using the quick start guide or operating the equipment, it is highly suggested the user reads all safety information first.

This product has been designed and tested in accordance with the manufacturer's safety standards and has been supplied in a safe condition.

Below are warnings that must be followed by the user to ensure safe operation and to maintain the product is in a safe condition. Failure to follow these safety warnings, can result in damage to the instrument or harm to the user.

## **Warning**

Personnel should always be aware when working with fiber optic test equipment that active fibers may be present and therefore infrared optical energy may be present.

## **Warning**

Never look directly into the end of a connected fiber optic cable or fiber optic adapter of test equipment, to do so could expose the user to laser radiation and could result in severe personal injury.

## **Warning**

To Prevent Fire or Shock Hazard:

- •Do not install battery types other than those specified by the manufacturer
- •Do not use the charger without the batteries installed
- •Do not expose the battery charger to rain or excessive moisture
- •Do not use the AC adapter when there are signs of damage to the enclosure or cord
- Ensure you are using the correct charger for the local line voltage
- •Do not use any other charger than the one provided with this instrument
- Failure to follow these cautions may damage the equipment and void the warranty

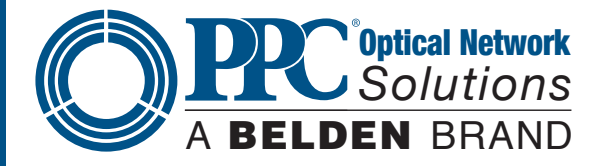

#### **Caution**

Fiber optic connectors are easily contaminated or damaged. The connection to the NT2-210018 is a physical contact type of connection and dirty or damaged connectors may impair the instrument's capabilities at minimum, and at worst result in the need to return the NT2-210018 to the factory for expensive repairs. Prior to making any connection to the unit, ensure all proper cleaning procedures have been followed.

Use UPC Finish Connectors Only!

## **Caution**

The NT2-210018 has two ports: a low power and high power port. The low power port is designed for maximum power of -10dBm per channel and a maximum composite power of +22dBm. The high power port is designed for a maximum of +10dBm per channel and a maximum composite power of +29dBm. If you are unsure of the power level, it is best to start in high power mode and use the designated high power port. Please refer to Section 8.1 of this manual for instructions on setting the power level.

## **Section 3 - Quick Start Guide**

Press the POWER button to turn on the NT2-210018

## **Operation**

The port/power setting dialog will be displayed. It indicates the current power setting and which port should be used at that setting. Touch any button or the screen to close this dialog. There are two testing ports: low is for testing up to -10dBM and high for testing up to +10dBm. For accurate readings, it is necessary to use the proper port with the proper setting.

If the power is not set to the desired level, enter the menu and select power to change the power level, as required.

## **Icon Menu**

 $\lceil M^{enu} \rceil$  To enter MENU, either press the button or use the stylus to pull the icon menu up from the bottom of the screen.

#### **Available icons:**

- 2 Help – displays an on-board explanation of features, functions and operations
- ы. Bar graph – touching this icon returns the user to the bar graph
- $\blacksquare$  File icon touching this icon will bring the user to the file management menu
- $\equiv$ Settings icon – touching this icon brings the user to the OSA and general settings menus
- $\bigoplus$ Scope icon – this will open the video scope feature
- 臘 Table icon – this is used to open the table display of data

#### **Note**

Most features of the NT2-210018 are accessible with either the touchscreen or the hard buttons on the keypad. This quick start will primarily focus on the touchscreen.

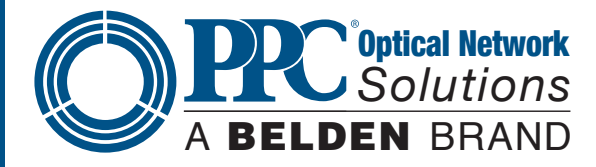

## **Note**

On start-up, there is a short warm-up period before the OSA can scan. The scan indicator is in the bottom right of the display. It shows yellow, red and green. Yellow is warming up; red is ready to scan; and green is scanning. This indicator may be used with the stylus to start and end a scan.

#### **Scan**

Once the unit is ready to scan, touch the scan indicator or the scan button on the keypad to start the scan.

To stop a scan, touch the scan indicator or press the scan button again.

Cursor Movement/Selection:

To move the cursors, touch the screen and the active will snap to that location. Moving the stylus up or down on the display will drag the cursor as desired.

#### **Note**

Touching the left hand channel number bar is a quick method to switch to the table display and touching the left most channel number bar on the table display will revert back to the graph display. Therefore, it is necessary to stay clear of this area when manipulating the cursors with the touch screen.

To change the active cursor, touch the red or blue cursor points on the right side of the display. The one outlined in black is the active cursor (A/B button on the keypad).

#### **Auto Test/Zoom: (Keypad only)**

The Auto Test button automatically zooms to active channels. This is the first channel starting at channel 1 that is higher than -45dBm in low power mode (-25dBm in high power mode). It sets that as the first channel in the visible range then starts at the last channel and works backward to find the last channel that meets the same criteria and sets it as the last channel in the visible range. This button toggles this feature on and off.

## **Please review the remainder of this user guide for full instructions on using the NT2-210018 Optical Spectrum Analyzer**

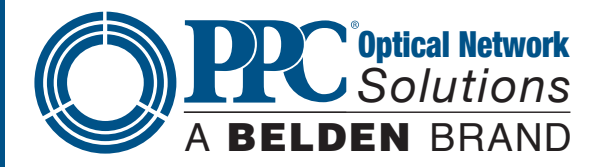

## **Section 4 - Introduction**

Terahertz Technologies NT2-210018 Handheld Optical Spectrum Analyzer offers full featured analysis of DWDM systems in a truly handheld portable package. DWDM optical levels in the C-band (1530.4-1565.1 nm or 195.90 - 191.55 THz) may be measured with a resolution of 0.01nm, and measurement levels range from +10 to -50dBm. Parameter settings to optimize the resolution, number of channels displayed, power levels displayed or set the first channel to match the system under test allows for easy and accurate analysis of DWDM scans. Channel spacing may be set at 50 or 100 GHz with 88 Channels on the ITU Grid. This unit has fast acquisition time of two scans per second. The information may be viewed in graph mode or table mode with a pass/fail feature on the 4-inch color TFT Display. The NT2-210018 is designed with solid state optics and no fragile or moving parts to keep the unit field friendly. There is storage for up to 1,000 tests and the test may be viewed and printed with the included CertSoft software for fast and easy reporting. These units are housed in a rugged enclosure with robust protective boot, designed to withstand the rigors of field use and are extremely user friendly.

## **Section 5 - Preparation For Use**

## **5.1 Inspection**

Before shipment, this instrument was inspected and found to be in perfect working order and free of defects. The shipping carton contains the following:

- 1. Handheld Optical Spectrum Analyzer, with protective boot and 4-AA NiMH batteries installed
- 2. Universal AC/DC charger with interchangeable mains
- 3. USB cable
- 4. CD with CertSoft software and user manual
- 5. Set of interchangeable adapters: SC and FC, for each OSA port

## **5.2 Identification and Configuration**

The instrument's Model/Part Number, Serial Number and Date of Manufacture are indicated on a label located on the back of the unit. The instrument's history is filed at the factory by Model/Part Number and Serial Number. The unit's Serial Number is also located on the top plate just above the USB Port.

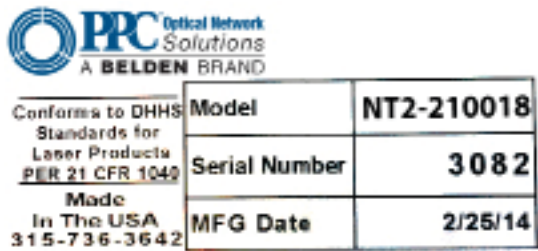

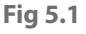

## **5.3 Power Requirements**

The NT2-210018 is equipped with a 100-240V-0.4A input and 9V, 0.67A, center positive output universal AC/DC battery charger. This charger is supplied with interchangeable mains for US, Great Britain, Europe and Australia. The unit is shipped with 4-AA NiMH batteries (2500mA hours). Depending on usage, a fully charged battery pack will typically enable approximately 4 hours of use. Fully discharged batteries require 6 - 8 hours of recharging.

To replace the batteries, remove the OTDR from the protective boot by pulling the bottom of the boot down and back, allowing the bottom of the unit to be lifted out. The battery door is located on the back side of the unit.

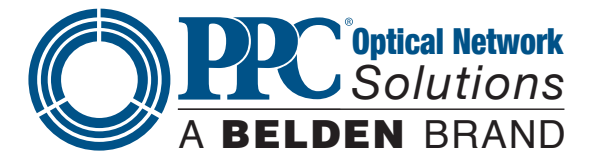

Replace the batteries with only high quality AA NiMH batteries. Spare battery packs are available with a charging unit for extended battery operation. If you install NiMH batteries that are dead or less than 1 volt each, charge these batteries for one hour before using the OTDR. For proper maintenance, batteries require a monthly recharge.

## **Warning**

- To Prevent Fire or Shock Hazard:
- •Do not install battery types other than those specified by the manufacturer
- •Do not use the charger without the batteries installed
- •Do not expose the battery charger to rain or excessive moisture
- •Do not use the AC adapter when there are signs of damage to the enclosure or cord
- Ensure you are using the correct charger for the local line voltage
- •Do not use any other charger than the one provided with this instrument
- Failure to follow these caution statements may void the warranty of this equipment

## **Section 6 - Physical Description**

The Optical Spectrum Analyzer is packaged in a rugged aluminum housing which is further protected with a rubberized boot. Although the front panel is weather resistant, care must be taken to avoid liquids and contaminants around the fragile optical and electrical connectors, and the glass display. Use a mild cleaning agent and damp soft cloth to clean the panels and the outside case. See the maintenance section for notes to clean the optical connector. NEVER open the instrument for cleaning. Return to the factory for servicing if necessary.

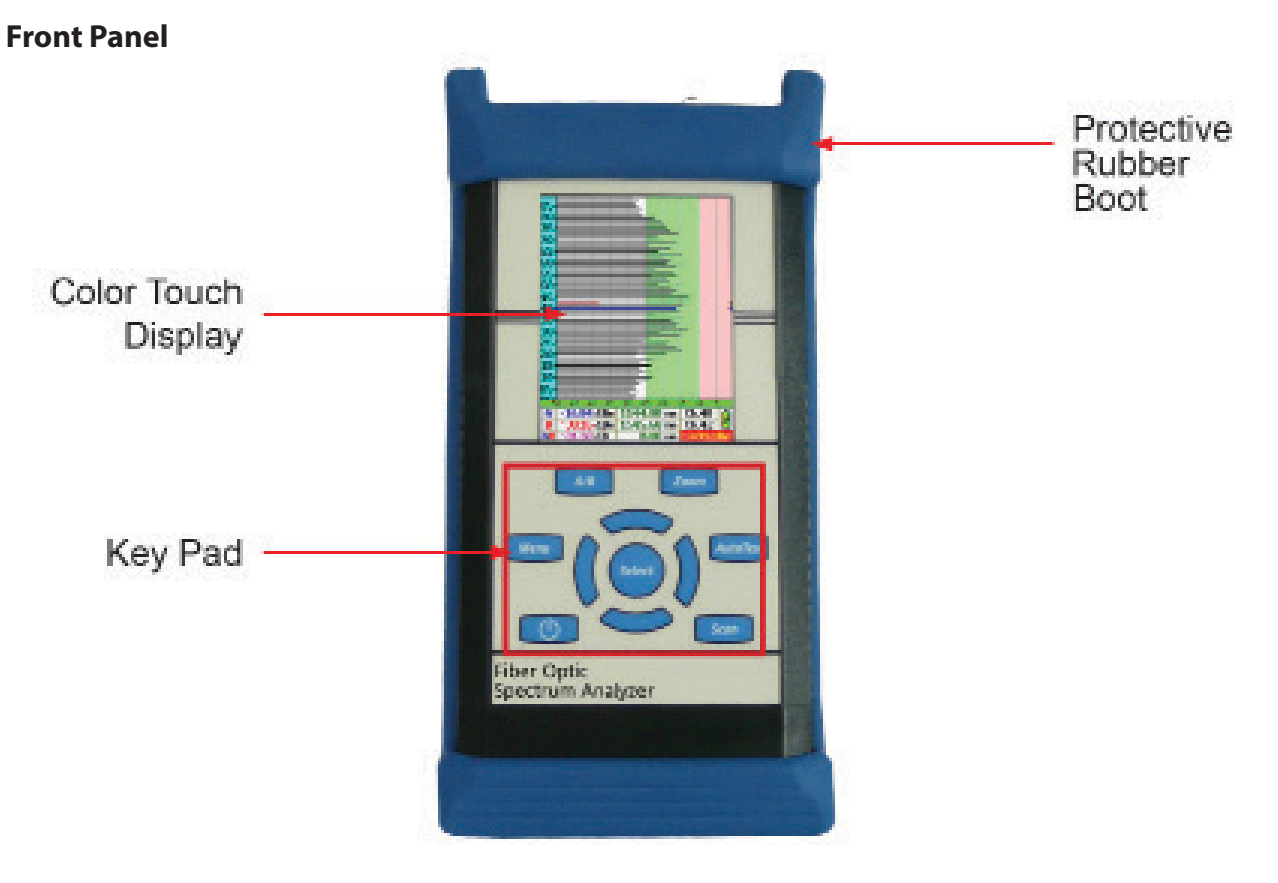

**Fig 6.1**

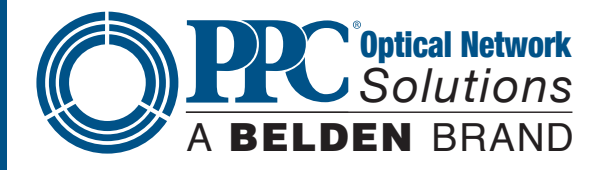

## **Top Plate** Video Probe Port Low Power Input ΥŔ  $-10dBm$ High Power Input  $-10dBm$ Charge Indicator **External Power Port USB PC Port**

**Fig 6.2**

## **Section 7 - User Interface 7.1 Keypad**

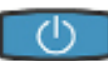

## (keypad function only)

Power button turns the unit On and Off. (Hold for 1 second)

## Scan

Scan button starts or stop a scan, and resets the table of data.

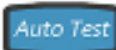

(keypad function only)

The AutoTest button automatically zooms to active channels.

Menu

Toggles the icon menu open and closed on the bottom of the display

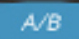

Zoom

Toggles between "A" and "B" as the active cursors.

## (keypad function only)

The zoom button toggles between zoom out (all 18 channels) and zoomed in (The range of channels selected in the settings screen).

Keypad Zoom Menu Auto Test Select Scan Fig 7.1

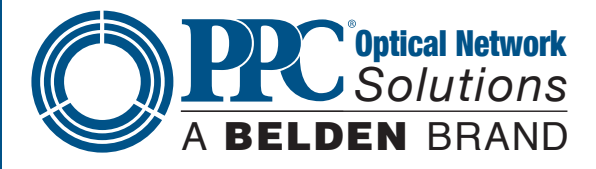

Selec

Only active in the menu mode. Used to make selections of highlighted items.

LRUD (Left-Right-Up-Down) buttons to are used to move the active cursor in scan mode and move through menu selections in menu mode.

## **7.2 Touch Display Graph Mode**

Touch channel number column to toggles between graph and table

Touch anywhere in the main graph area to move the active **CULSOF** 

Touch anywhere in the bottom two rows left of the battery and scan indicators to open the icon menu

Touch top dBm scale to toggle between High and Low Power Touch the last column in 28 the graph to toggles be-35 tween A and B cursors 48 45 55 co 68 The area around the 2.87 JBn 1537.93 mm Ch. 20 scan activity indicator 27.54 dBn 1548.15 nn Ch. 20 toggles the scan mode  $-24.66$  dB 2.22 mm -8.88 on and off

**Fig 7.2**

## **Table Mode**

Touch the left most channel number column to toggle between graph and table modes

Touch anywhere in the channel/ value columns in the main table to snap the active cursor to that channel number

Touch anywhere in the bottom two rows left of the battery and scan indicators to open the icon menu

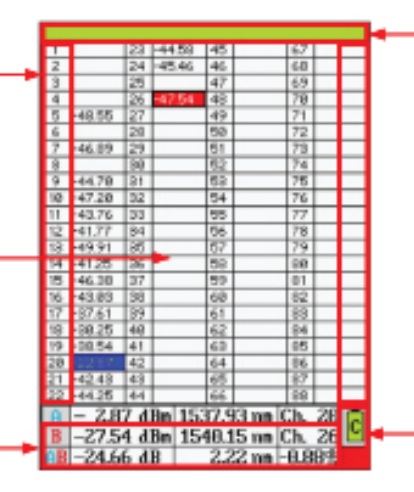

Touch the top (green) row toggles between High and Low Power

## Note

Active Cursor is can only be selected with the keypad button in the table mode

The area around the scan activity indicator toggles the scan mode on and off

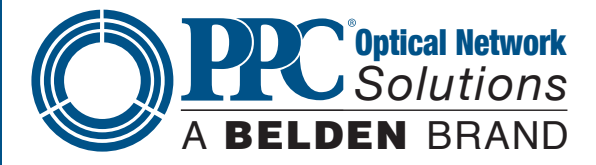

## **Note**

Touchscreen descriptions for Parameter, File Management and Scope screens will be covered in their individual sections.

## **7.1 Icon Menu**

Movement between screens and functions is accomplished through a set of icons located in a menu that is accessed by touching the bottom of the display or pressing the Menu button. To remove the menu from the bottom of the display, either select an icon, touch the display above the menu or press the Menu button.

To use the icon menu, touch to the left or right of the highlighted icon in the center to move the icons left or right. The Left and Right buttons may also be used to move the icons. With the desired icon highlighted, touch it or press the Select button.

## **Display with Icon Menu Open**

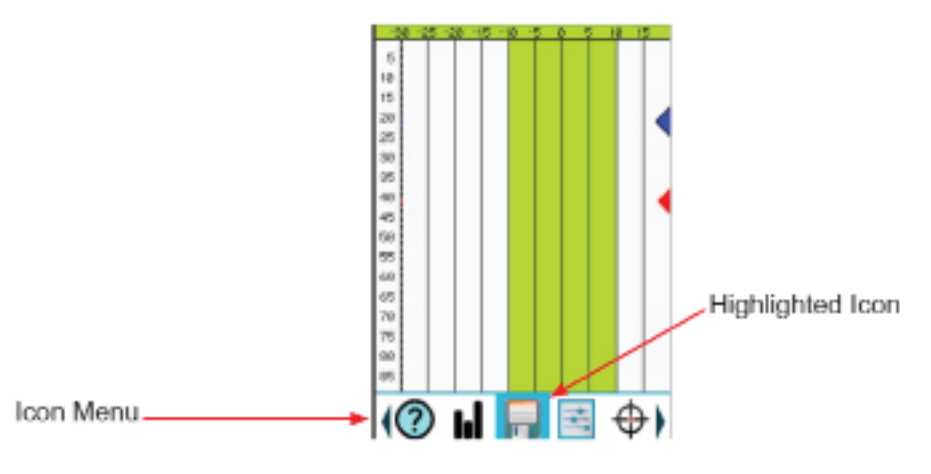

## **Icon Descriptions**

Below is a list of the icons found in the Icon menu with a brief description of each. More detailed explanations will be found in later in this user guide.

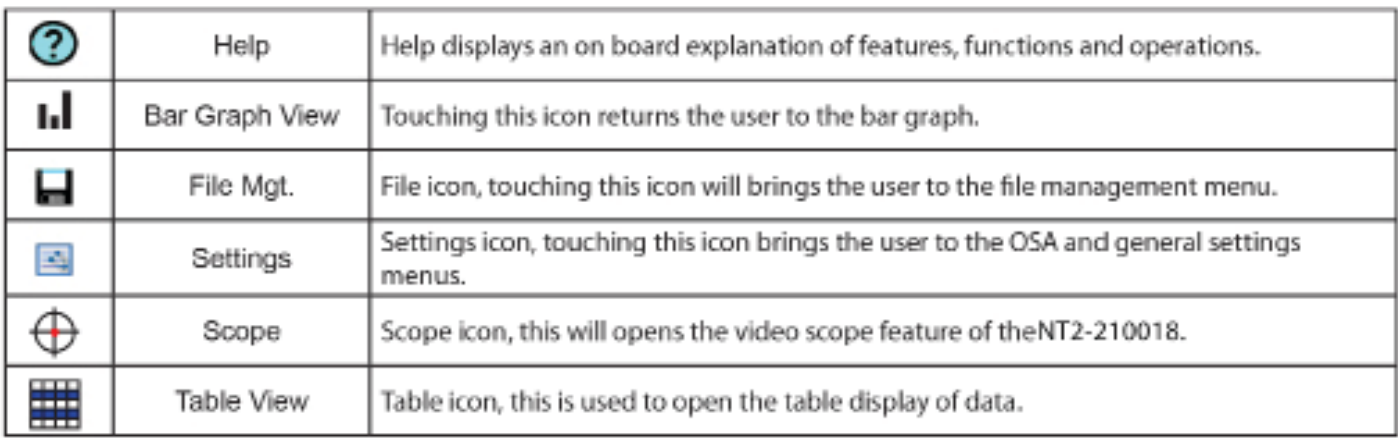

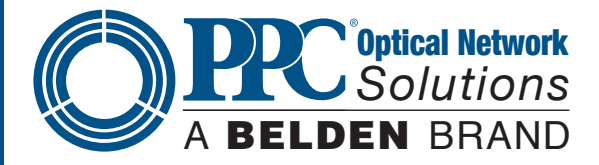

## **Section 8 - Settings Screens**

To ensure the most accurate and usable information is derived from the OSA, it is necessary to set the testing and equipment parameters prior to starting a scan.

Test parameters may be set at the time of use or they may be set and stored for later use. These test configurations are stored in file management.

To set testing parameters and general equipment settings, use the Settings screen. To access the Settings screen, open the Icon menu, highlight the Settings icons and touch it or press Select.

## **OSA and General Settings Pages**

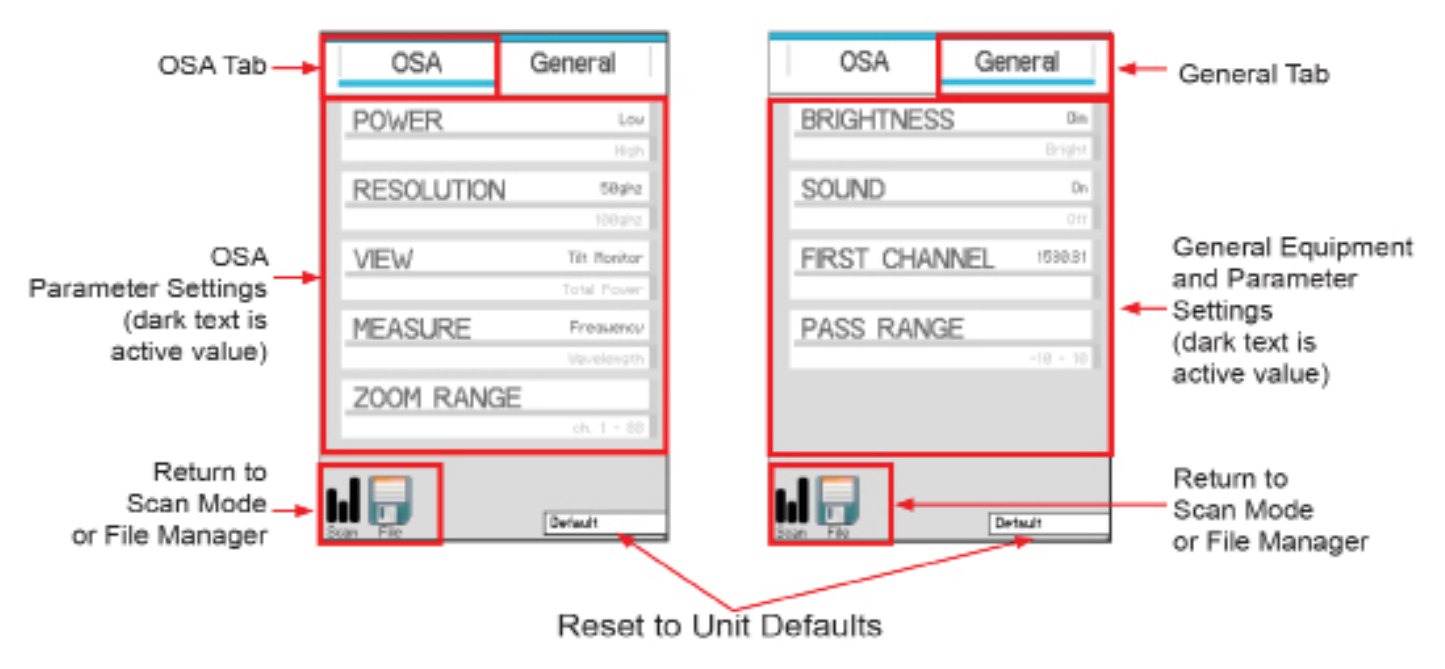

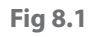

## **Note**

The Directional buttons and the Select button are not operational in the Settings screen.

To select a parameter to be modified, touch it on the display and the Parameter Settings screen will be displayed.

## **Parameter Settings Screens**

There are two types of parameter screens. The first, as typified by the Power Setting screen on the next page, offers a selection of two items. Select the desired value and touch Save. The second type is one where numeric values are selected. These may have one or two values to be entered. If two values are needed (shown on the zoom range display below), there will be two tabs, such as Begin and End tabs with this parameter. Use the up arrow above the digit or the down arrow below the digit to set the value. If necessary, select the second tab and set the second value. Touch Save to set the values and return to the settings display.

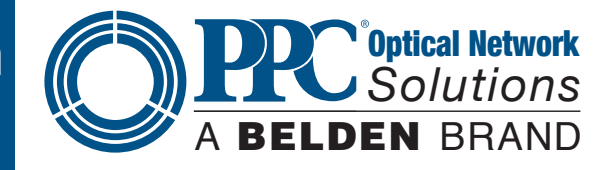

## Power Screen OSA General POWER High Links Cancel **Deraun**

## Zoom Range Screen

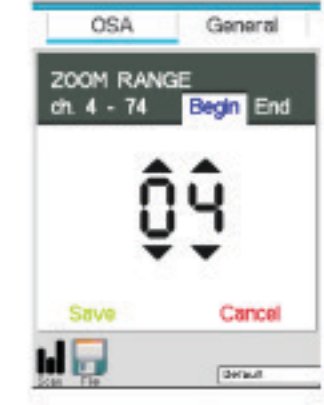

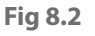

## **8.1 OSA Parameter Tab Power Level**

The NT2-210018 has two optical ports: a low power and high power port. The low power port is designed for maximum power of -10dBm per channel and a maximum composite power of +22dBm. The high power port is designed for a maximum of +10dBm per channel and a maximum composite power of +29dBm. Upon starting the NT2-210018, the switch Port dialog will be displayed to indicate the power setting. If the desired power level is indicated, connect the fiber under Test to the port shown and touch the screen or press the Select button to clear the dialog box. If the wrong power level is indicated, touch the screen to remove, then open the icon menu and select the Settings icon. Touch the Power setting in the Power Parameter screen, select the desired power and touch Save, then touch the Scan icon in the bottom left of the display to return to the Graph screen.

## **Note**

The power may also be changed quickly by touching the green dBm scale at the top of the display to toggle between high and low power.

## **Resolution**

The resolution may be set to 50 GHz (0.4 nm) or 100 GHz (0.8 nm) per channel, or High and Low resolution respectively. At high or low (50 or 100GHz) resolution, the first channel will be the first channel as established by the first channel setting in the General tab of the Settings screen.

## **View Setting**

The view setting sets the view of the scan to total power or tilt monitoring. Total power is the power being introduced to the fiber. Tilt monitoring is used for both power tilt and gain tilt as described below. In the tilt monitoring setting, there will be a linear regression line on the display and the value associated with that regression line is displayed in the bottom right cell.

To display the tilt monitor, enter the Settings screen by bringing up the Icon menu and touching the Settings icon. Touch the View Setting and select Tilt Monitor. The tilt monitor is now turned on for power and gain tilt.

## **Power Tilt**

Power Tilt, is displayed as a linear regression line overlaid on the graph and as a numeric indicator in the bottom right of the display. This reading only factors in the channels that are greater than the minimum power level of the scale. This can be used to assist with balancing the power of DWDM system. The flatter (more level) the line, or the closer to zero the power tilt number, the more balanced the power between channels.

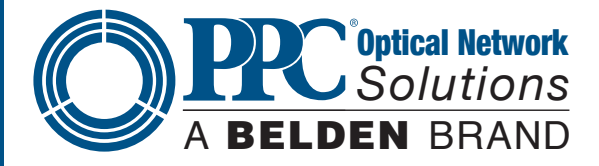

## **Gain Tilt**

Gain Tilt, is displayed as a linear regression analysis of change in power between the overlapping channels overlaid on the graph comparing two scans. This reading only factors in the channels that are greater than the minimum power level of the scale. This is useful when balancing gain from EDFA systems.

## **NOTE**

Gain Tilt requires two scans be compared. See below for dual scan operation procedures.

## **NOTE**

All the scan data on the display is the data associated with the primary trace.

There are two methods to display dual scans for a Gain Tilt comparison

## **With New Scan**

Use a scan that has just been acquired using the Scan button. After a scan has been taken, bring up the Icon menu and select the File Management icon. Make sure the OSA table is highlighted and touch above the blue highlighted center point to move up through the file list and below to move down the list. With the desired scan highlighted, touch the Compare icon and the saved OSA scan will be displayed on the screen with the scan that was just acquired. Please refer to Section 10 for more information on using the file manager. Gain Tilt only measures those channels that meet the minimum value of the displayed scale.

## **With Saved Scans**

The second method is to use two scans that have already been stored. To do this, enter the file manager as described and with the OSA tab highlighted, select the primary scan to be used. Touch the file name while it is highlighted to open it or use the Select button on the keypad. Do not use the Select icon on the file management screen. Enter file management again and with OSA tab highlighted, move the file to be compared to the highlighted bar and touch the Compare icon. The primary trace will be the first one selected.

To exit the Gain Tilt mode, open a different scan file or start a new scan. To exit the Gain/Power Tilt modes and return to the total power mode, enter the Icon menu, select the View Parameter, select Total Power and Save.

## **Measurement**

Depending on the system, channels my be listed in wavelength or frequency. To accommodate this, the NT2-210018 may be set to display in nanometers (nm) for wavelength or terahertz (Tz) for frequency. To change these settings, pull up the Icon menu and touch the Settings icon. Touch Measure Setting, choose frequency or wavelength then touch Save.

## **Zoom**

The Zoom button is used to zoom in on a specific set of contiguous channels. If the set of channels to be viewed is channel 20 to 50 for instance, this feature allows the user to set this range, and by pressing the Zoom button on the keypad, shows only those channels. To set the zoom span, pull up the Icon menu and select the Setting screen. Touch the Zoom setting and with the Begin tab highlighted, use the up and down arrows on each digit to set the first channel to be viewed. To set the last channel, highlight the end tab and set this channel in the same manner as the beginning channel. Touch Save and touch the Scan icon to return to the graph screen.

## **8.2 General Parameter Tab**

## **Brightness**

Depending on working conditions, a lower level of light may be best for optimal viewing of the OSA. Use this Brightness setting to toggle between dim and bright settings. To set the brightness level, enter the Settings screen by bringing up the Icon menu and touching the Settings icon. Touch the General tab and then touch the Brightness

12

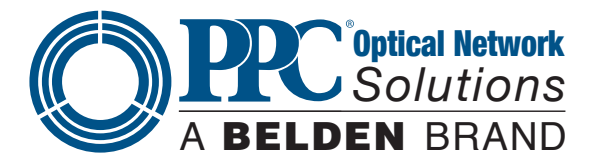

setting, select dim or bright as desire then touch Save.

## **Sound**

The Sound setting toggles the keystroke speaker on and off. To set the sound on or off, enter the Settings screen by bringing up the Icon menu and touching the Settings icon. Touch the General tab and then touch the Sound setting, select on or off as desired and then touch Save.

## **First Channel**

Operating systems my have different numbering schemes for their channels. By default, 195.9 THz (1530.3 nm) is assigned to channel number 1, and depending on the resolution setting, the channel numbers increase in steps from 50 GHz (0.4 nm) or 100 GHz (0.8 nm). To help sync the NT2-210018 with these systems, it is possible to set the first channel to match that of the system being tested. To set the wavelength or frequency of the first channel, enter the Settings screen by bringing up the Icon menu and touching the Settings icon. Touch the General tab and then first channel. Use the stylus to raise and lower the wavelength/frequency to match that of the system channels, save and touch the Scan icon in the bottom left of the display to return to the graph screen.

## **NOTE**

It's important to note that this prevents reading channels below the established first channel.

## **Pass Range**

For a quick indication of passing channels, the pass range may be set to highlight the power level on the display for a passing channel. Set this range so channels meeting the passing criteria fall into the green shaded area of the dBm scale. To set the pass range, enter the Settings screen by bringing up the Icon menu and touching the Settings icon. Touch the General tab and then Pass Range. Touch the Min tab and use the up and down arrows for each digit to set the minimum acceptable power for a channel. Touch the Max tab and set the maximum acceptable power for a channel in the same method. Touch Save to return to the General tab in the Settings screen and touch the Scan icon in the bottom left of the display to return to the Graph screen.

## **Section 9 - Operation**

## **9.1 Start-up**

Press and hold the Power button for one second to start the NT2-210018. Upon startup, the unit will display a notice indicating the current power setting and direct the user to connect to the high or low power ports. If the incorrect power is set, follow the instructions in this guide to change the power level. (Section 8.1)

## **Start-Up Power Level Indicator**

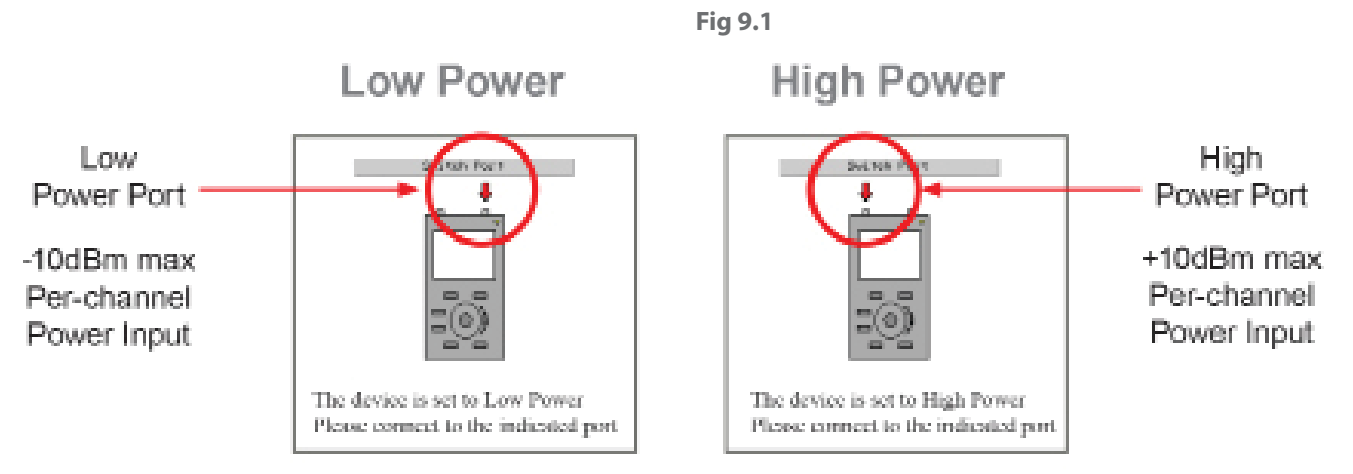

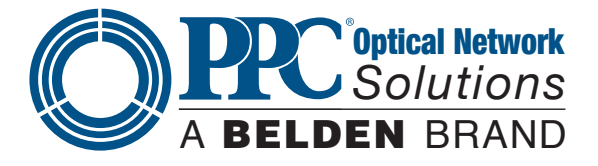

Touch anywhere on the display or press the Select button to remove the power level indicator from the display.

#### **Warm-up**

There is a warm-up stage for the NT2-210018. The yellow indicator in the bottom right corner of the display indicates the unit is in warm-up mode. When the indicator turns red the unit is ready to scan and a green indicator shows the unit is scanning.

## **9.2 Connecting Fiber**

It is suggested that a test cable be used between the fiber under test and the NT2-210018. This reference fiber should be approximately one meter in length and have minimal loss. The reference cable should be only be removed from the unit when necessary. Limiting removal and termination of connectors to the unit will extend the lifespan of the connector, eliminating down time and costly repairs. Only UPC connectors should be used with the NT2-210018.

## **Caution**

The NT2-210018 has two ports: a low power and high power port. The low power port is designed for maximum power of -10dBm per channel and a maximum composite power of +22dBm. The high power port is designed for a maximum of +10dBm per channel and a maximum composite power of +29dBm. If you are unsure of the power level, it is best to start in high power mode. For more information, please refer to the Power Level paragraph in this section of the user guide.

## **Caution**

Fiber optic connectors are easily contaminated or damaged. The connection to the NT2-210018 is a physical contact type of connection and dirty or damaged connectors may impair the instrument's capabilities at minimum and, at worst, result in the need to return the NT2-210018 to the factory for expensive repairs. Prior to making any connection to the unit, ensure that all proper cleaning procedures have been followed. Use UPC Finish Connectors Only!

## **9.3 Taking Scans**

## **Scanning**

There is a short warm-up period for the NT2-210018. This is indicated by the scan indicator in the bottom right of the display. Yellow is warming up, red is ready to scan and green is scanning.

Once all the parameters have been set, the Scan button may be pressed or the scan indicator may be used on the touchscreen to start a scan. Pressing the Scan button or touching the Scan Indicator a second time will stop the scan.

## **AutoTest**

The Auto Test button automatically zooms to active channels. This is the first channel starting from channel 1 that is higher than -45dBm in low power mode (-25dBm in high power mode) and setting that as the first channel in the visible range, then starting from the last channel and working backward to find the last channel that meets the same criteria and setting it as the last channel in the visible range. This button does not start a scan, but focuses on the channels as described above on recalled scans or active scans. This button toggles this feature on and off, and sets the span for any scan to follow, until it is pressed a second time. Stored scans will not take the Auto Test settings from another stored scan, but the setting from a stored scan can be uses on new scans.

## **Using Stored Configurations**

Test configurations are stored in the File Management screen. To use a stored configurations, pull up the Icon menu and select the File Management icon. Touch the Config tab; from the file list, highlight the desired configuration and press select on the keypad or touch the configuration name while highlighted. Scans will now use the established parameters from the active configuration.

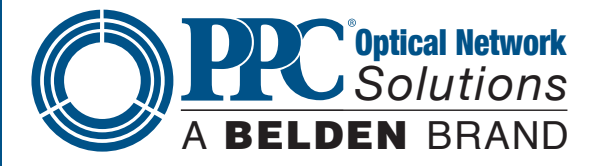

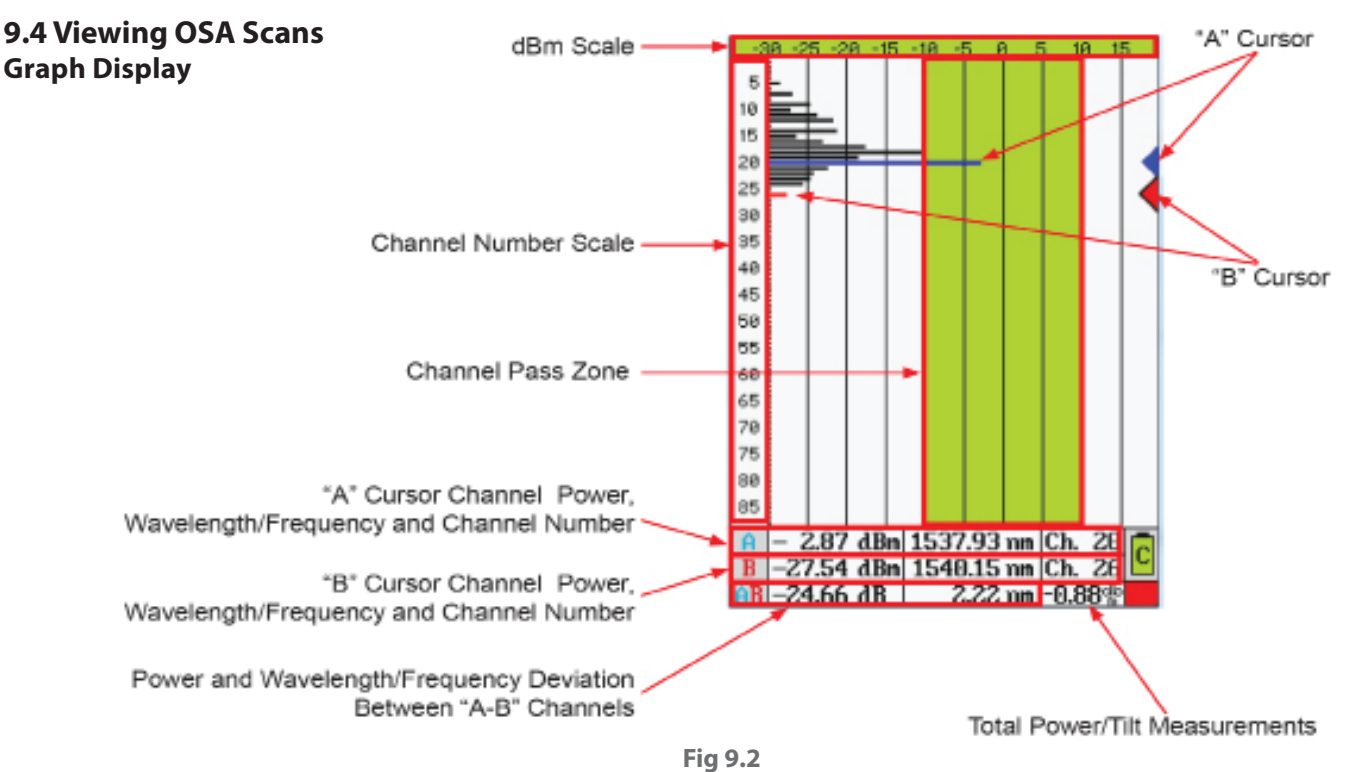

## **Graph Information**

## **dBm Scale**

The dBm scale at the top of the page indicates -50 to 0 dBm when in low power mode and -30 to +20 dBm in high power mode. This scale allows for a quick estimate of a channel's power. For a highly accurate indication of power, use the "A" and "B" cursors.

## **Channel Scale**

The Channel Scale displays the channel numbers that may be viewed. The scale is normally 1-88, but may be changed if the first channel feature is used. The first channel setting eliminates the number of channels bypassed from the total number, and shifts the scale accordingly. This scale is also modified when Zoom is selected. It shifts the number of channels as selected with the zoom feature. If zoom was set to see only channels 51-60, it would only display those 10 channels.

## **Channel Pass Zone**

This green highlighted area of the display assists with quick evaluation of channels for pass/fail state. Set this scale with the pass range setting under the General tab of the Settings Screen.

#### **Cursor Data Information**

Channel power, wavelength/frequency and the channel numbers for selected channels are displayed in the data section at the bottom of the display.

#### **"A" to "B" Cursor Relational Data**

The bottom row of the data section indicates the deviation of power and wavelength/frequency between the "A" and "B" cursors.

#### **Total Power/Tilt Measurements**

The total power or tilt information is displayed in the bottom right most cell of the OSA's measurement table and graph screen.

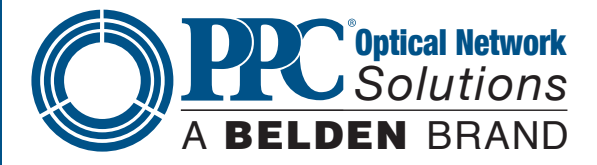

## **9.5 Cursor Movement**

The "A" and "B" cursors may be moved with the touchscreen or the up and down buttons on the keypad.

#### **Set Active Cursor**

The cursor to be moved must be set as the active cursor. This is indicated with a black outline around the cursor point on the right side of the display. To set the active cursor, touch the desired cursor point with the stylus or press the A/B button on the keypad to toggle between the cursors.

#### **Cursor Movement**

To move a cursor, touch anywhere between the channel number column and the cursor point column and the active cursor will snap to the channel selected. To slide the cursor up and down on the display, touch the display and slide the stylus up and down to drag the cursor to the desired position/channel number. The up and down buttons on the keypad will move the cursors as well.

## **9.6 OSA Table View**

The table display offers all the same information as the graph view in a tabular format. Touching any channel value field will snap the active cursor to that channel number, or the stylus may be moved up and down the columns to drag the active cursor.

#### **Note**

To toggle between the graphical view and the table view, touch the left most channel number column.

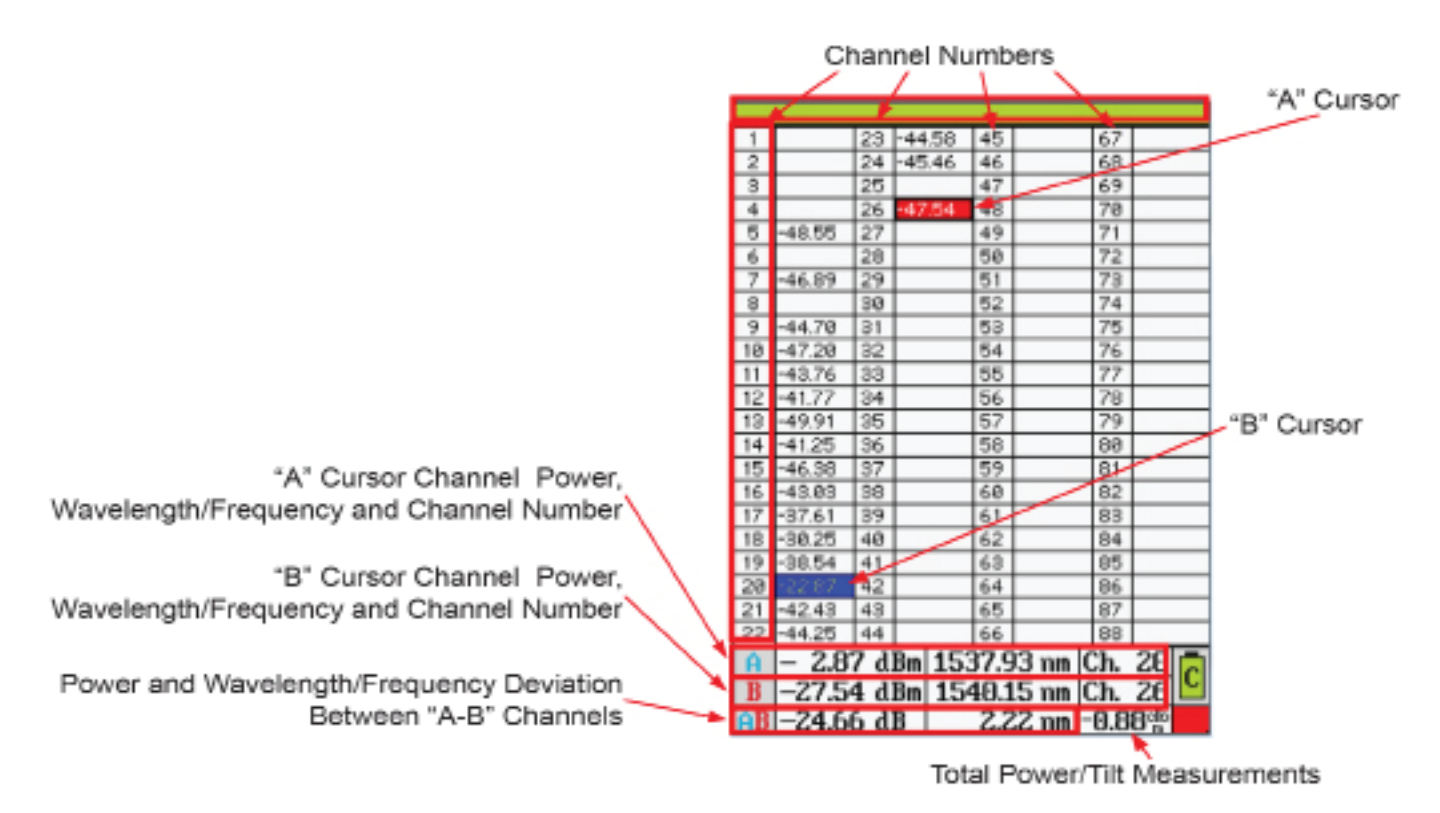

**Fig 9.3**

**Note**

Channels that pass based on the pass range setting will have dBm values displayed in green.

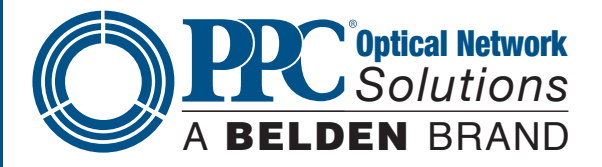

## **Section 10 - File Management**

File Management is accessed through the Icon menu. To open the File Management screen, bring up the Icon menu, highlight the File Management icon and press Select on the keypad or touch the File icon on the display.

## **10.1 File Management Display Main File Management Screen (OSA Folder)**

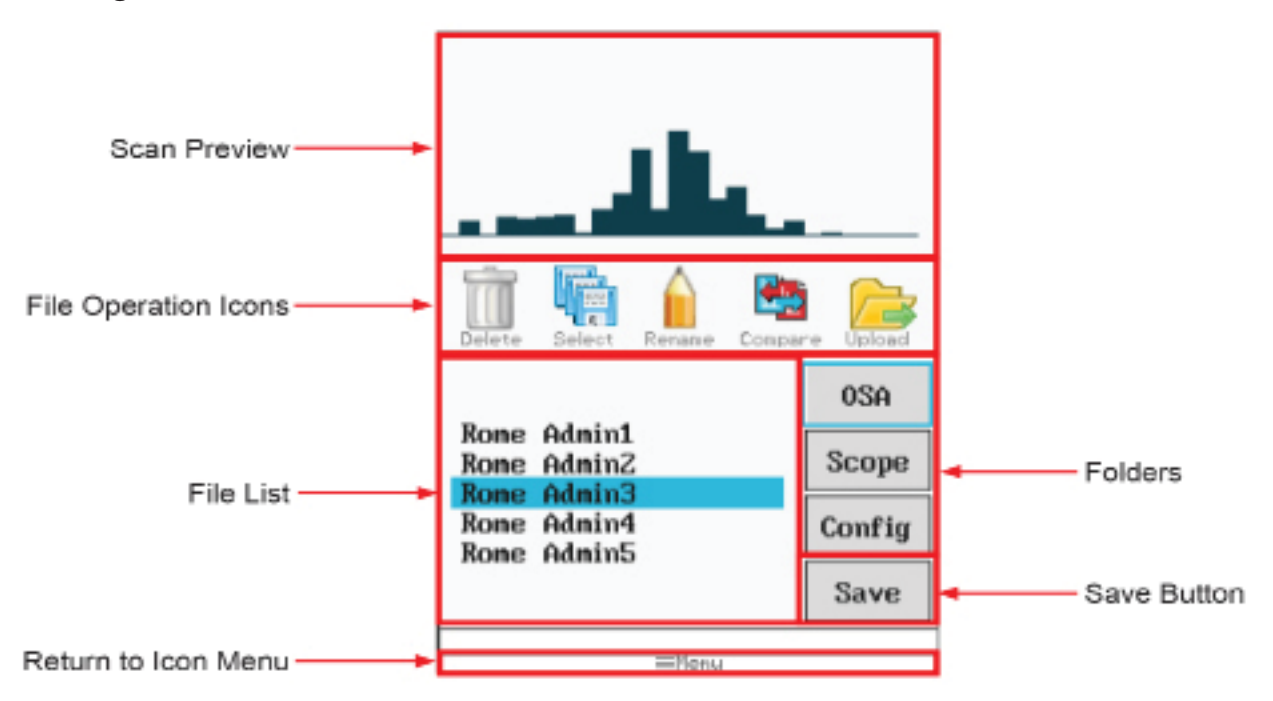

**Fig 10.1**

## **Configuration and Scope Folder Displays**

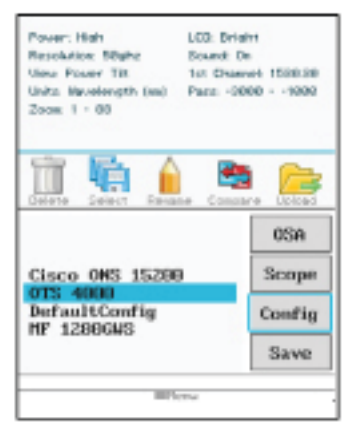

Configuration Folder Open with Configuration Preview at the Top of the Display

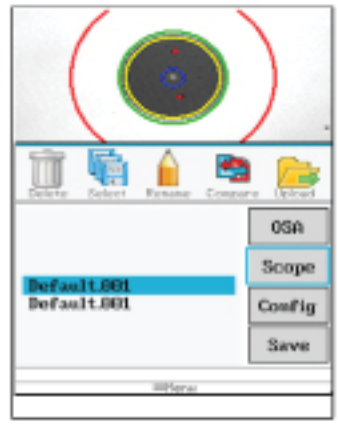

Scope Folder Open with Scope Image Preview at the Top of the Display

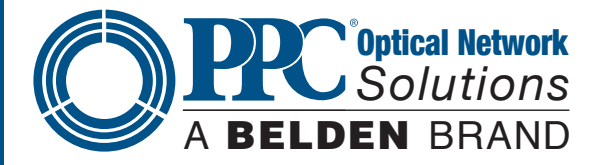

## **10.2 Saving Files Saving OSA Files**

To save an OSA scan, open File Management, ensure the OSA tab is highlighted and touch Save. The File Naming screen with the onboard key will be displayed. The name of the last file saved during a session will be the default name and anytime the unit is powered on, the default name reverts to "default" . Use the onboard QWERTY keyboard to name the file and touch Save.

## **Saving Scope Files**

From within the File Management screen, ensure the Scope tab is highlighted and touch Save. When the onboard QWERTY is displayed, enter the file name and touch Save.

## **Saving Configurations**

At any time, the current parameters may be saved as a testing configuration. To create a set of parameters, use the Settings screen and set all the testing parameters to the desired values. Open the File Management screen, highlight the Config tab and touch Save. Name the configuration as required and touch Save.

## **10.3 File Operations**

## **Marking Files For Batch Operations**

Multiple files may be uploaded (copied) to a computer, or deleted at a time. To mark the files for these operations, highlight a file to be included in the operation and touch the Mark (select on some units) icon. The highlighted file name will now be displayed in red and the next file will be in the highlighted position. Continue marking (selecting) files by touching the Mark (select) icon. To skip files, simply move down the file list until the next file to be marked is highlighted and touch Mark (select) again. The Mark (select) is a toggle and to unmark a file, place it in the highlighted position and touch Mark (select) again and it will be unmarked. Once the files are marked (selected) touch the icon for the Delete or Upload functions.

## **Note**

If files have been marked for batch processing, only the marked files are processed, not the highlighted file as in single file processing. The last file in a list may be marked when in the highlighted position.

## **Delete Files**

To delete a single file, with the file name in the highlighted position, touch the Delete icon. To delete a group of files, mark (select) the files as noted in batch processing and touch the Delete icon.

## **Note**:

Once the Delete icon is selected, files are immediately deleted and they may not be recalled.

## **Rename Files**

To rename a file, position the file to the highlighted position and touch the Rename icon. Use the QWERTY keyboard to name the file as desired and touch Save.

## **Compare Files**

The Compare Files feature is used as described in Gain Tilt function and to simply overlay one scan to another. The primary scan is the first scan on the graph. This scan will determine the parameters and the data listed will be that of the primary scan. The primary scan is displayed in black and the secondary scan is displayed in pink.

New scans that have been acquired, but not saved may be used as the primary scan. Once the scan has been acquired, open File Management, with OSA tab highlighted, highlight the file to be used as the secondary file and touch the Compare icon. If the view is set to Total Power, the scans are in comparison mode with the primary scan information. If the view parameter is in Tilt Monitor mode, the gain tilt regression line will be displayed.

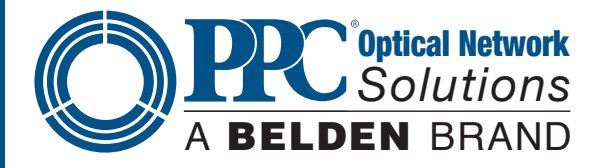

## **Upload Files**

The Upload Files icon is used to send files to the computer for use with the CertSoft software suite. One or more files may be uploaded at a time. Use the Mark (select) feature to select multiple files or have the file uploaded in the highlighted position. With the OSA connected to the computer with the USB cable, and the CertSoft software running, touch the Upload icon and the files will transfer to the selected folder on the computer.

## **Note**

Config files cannot be transferred to the CertSoft software.

## **Section 11 - Video Scope Operation**

To operate the video scope, bring up the Icon menu, highlight the Scope icon and touch it on the touchscreen or press Select.

## **11.1 Video Scope Display**

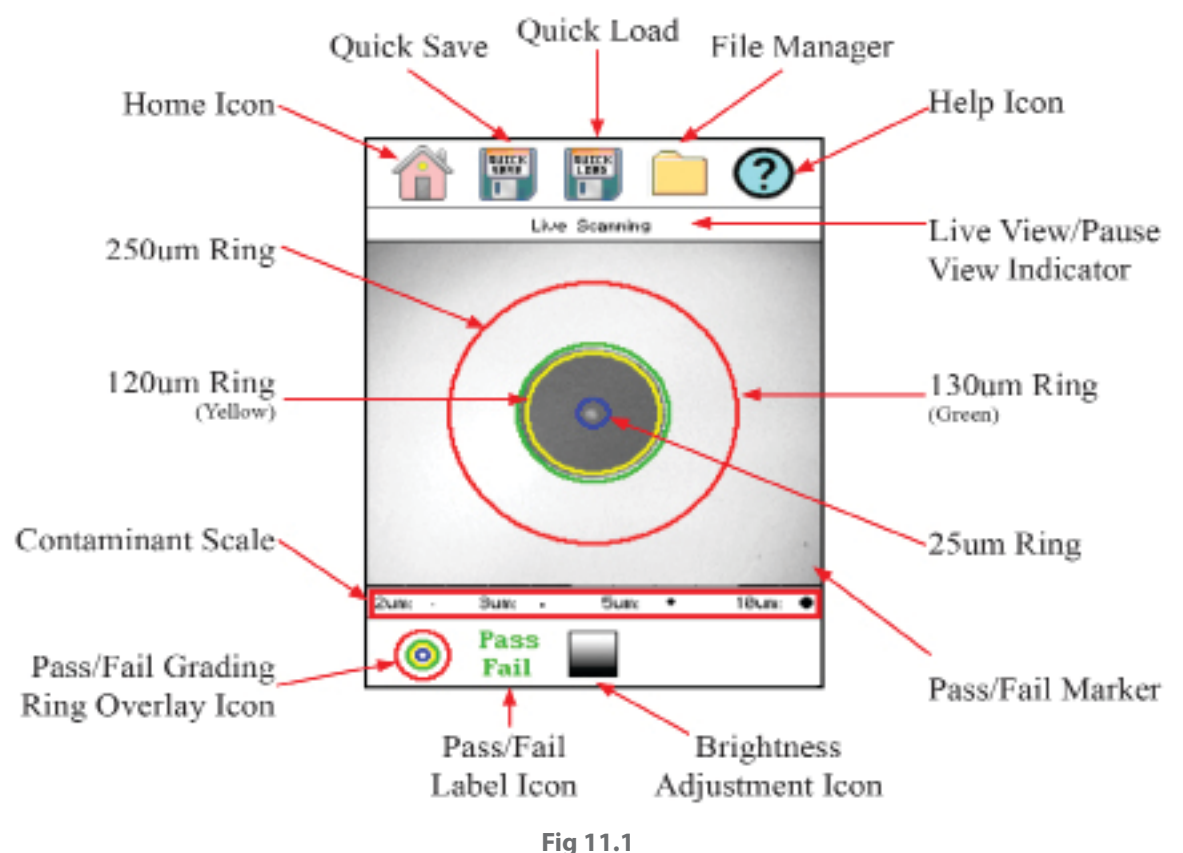

## **Note**

Many functions on the video scope are operable by both the touchscreen and the keypad.

## **11.2 Video Scope File/Help Icon Menu**

The icons at the top of the display are Home, Quick Save, Quick Load, File Management and Help.

## **Home**

Press the Menu button, use the left and right buttons to highlight the Home icon and press Select or touch the Home icon on the touchscreen to return to the Home screen.

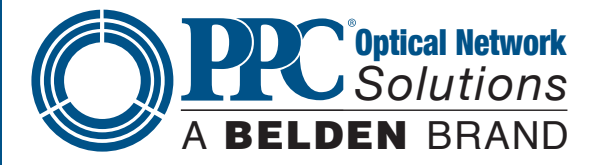

#### **Quick Save**

Press the Menu button, use the left or right buttons to highlight the Quick Save icon and press the Select button or touch the Quick Save icon to store a file image of the scope screen to the next location.

## **Quick Load**

Press the Menu button, use the left or right buttons to highlight the Quick Load icon and press the Select or touch the Quick Load icon on the touchscreen to load the next stored scope image.

## **File Management**

To open File Management, press the menu button, use the left or right buttons to highlight the File Management (Folder) icon and press the Select button or touch the File Manager icon on the touchscreen. This will open the Standard File Management screen as described in Section 10 of this user guide. Please refer to this section for information on file processing.

#### **Help**

Press the Menu button, use the left and right buttons to highlight the Help icon and press Select or touch the Help icon on the touchscreen to view the help information.

## **11.3 Video Scope Operation Icon Menu**

The following functions are only available for use when the video scope is in live scan mode. There are two modes in the video scope: Menu mode and Live mode. The Menu button toggles between the two modes. Touching one of the icons will also open the Menu mode. When in Menu mode, there will be a highlight around one of the icons on the top or the bottom of the display.

## **Note**

Touching icons on the video scope screen will put the unit into Menu mode and activate or toggle the function. To exit Menu mode, it is necessary to use the Menu button on the keypad.

## **Grading Rings Icon**

Used to turn on and off the rings that indicate the IEC61300-3-35 grading zones.

By entering the Menu mode with the Menu button, use the LRUD buttons to highlight the pass/fail grading rings overlay icon and press the Select button or touch the icon. Exit the Menu mode and use the LRUD buttons to center the image in the rings. Use the appropriate table from Section 11.5 to grade the connector end face. 2, 3, 5 and 10 micron contaminant examples are displayed just below the connect image on the Video Scope display.

## **Pass/Fail Label Icon**

Used to cycle through pass, fail or no grading (off ) of the pass/fail indicator. To set the pass/fail indicator, press the Menu button, use the left or right buttons to highlight the pass/fail icon and press Select to cycle through the pass/ fail states, or touch the icon.

#### **Brightness Icon**

Press the Menu button, use the left and right buttons to highlight the Brightness icon, or touch the Brightness icon to allow adjustment to the brightness level. Use the up and down buttons to adjust the brightness level of the display or cycle through the brightness levels by pressing the Select button.

## **11.4 Video Scope Operation**

To operate the video scope, bring up the Icon menu, highlight the Scope icon and press Select, or touch the Scope icon on the touchscreen. If a probe is not connected already, connect the VIS300 Video Probe to the video probe port on the top of the unit.

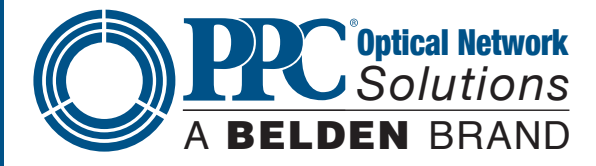

#### **Video Probe Tips**

There are a number of Video Probe tips available. To remove a tip from the probe, grasp the focusing ring, back the tip retention nut down and pull the tip straight up from the probe. To place a tip on the probe, ensure the lens is clean, slide the tip on to the end of the probe and tighten the tip retention nut. Do not overtighten the retention nut.

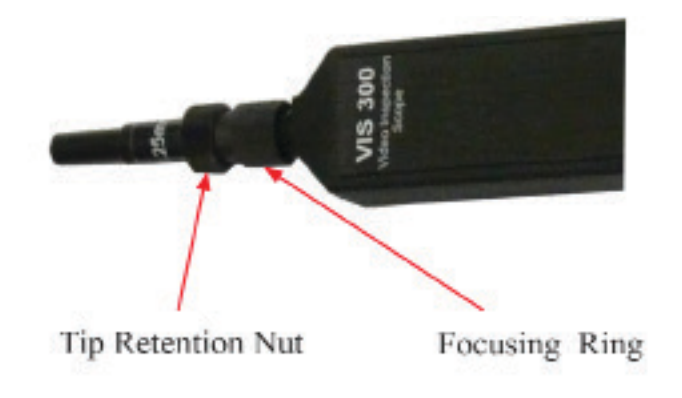

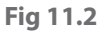

#### **Viewing/Focusing a Connector**

With the video scope turned on and the video probe plugged into the unit, insert a connector into the universal tip or insert the panel adapter tip into the appropriate port. Use the focus ring to get the connector image as sharp as possible.

#### **Note**

To make position adjustments with the LRUD buttons, the unit must NOT be in Menu mode. Menu mode is evident when there is a light blue box positioned around one of the icons. When the touchscreen is used to roughly center the connector image, the Menu mode is automatically turned off.

#### **Centering a Connector Image**

Once the image is stable and focused, use the stylus to touch the approximate center of the connector to snap the image near the center of the display and the center of the grading rings. Use the LRUD buttons to fine tune the image to the center of the display.

## **Pausing Image Scan**

To freeze an image in position and focus level for inspection, press the Scan button. This will pause the image at the current position and focus level. Simply press the Scan button again to set the operational mode back to live mode for focus and position adjustments

#### **Grading Rings**

Turn on or off the grading rings by pressing Menu and using the left or right buttons to highlight the Grading Ring icon and press Select or touch the icon on the touchscreen to toggle the rings on and off.

## **Pass/Fail**

Using the pass/fail criteria tables on the next page, determine if the connector passes the IEC61300-3-35 standard. There is a guide to contamination size located at the bottom of the image. To mark a connector as Pass or Fail, enter the Menu mode, highlight the Pass/Fail Label icon and press Select to cycle through pass, fail, or no grading. The touchscreen may also be used to cycle through these settings. Once the pass/fail status has be marked, the scan may be paused with the Scan button and the points of contamination that caused a failure may be marked on the image.

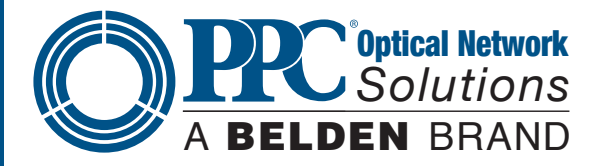

## **Marking Points of Contamination**

To mark the points of contamination, the unit must be in paused mode. Pick up the contamination marker by using the stylus and touching the contamination sample size that is required. Touch the image to place the marker. The marker may be fine tuned with the stylus to cover the contamination point on the image to be marked. Once the marker is positioned properly, touch the area just below the image that states, "Place marker, touch here to apply" to lock the marker in place. Repeat this as necessary to mark all the points that need to be indicated for the pass/fail status. At this point, the image should be saved with the Quick Save icon to record the information.

## **Note**

Marking the points of contamination should be done last, just before saving the image. Once the unit is returned to live mode, the markers are removed.

## **Exiting Video Scope Operation**

Enter the Menu mode, use the left or right buttons to highlight the Home icon and press Select or touch the Home icon directly on the touchscreen.

## **Note**

The majority of functions and features in the Video Scope are operable with the touchscreen. It is not necessary to enter the Menu mode when using the touchscreen. The Menu mode needs to be entered when the focus of the LRUD buttons needs to be taken off the positioning feature and moved to the icon cursor.

## **11.5 Pass/Fail Criteria Tables**

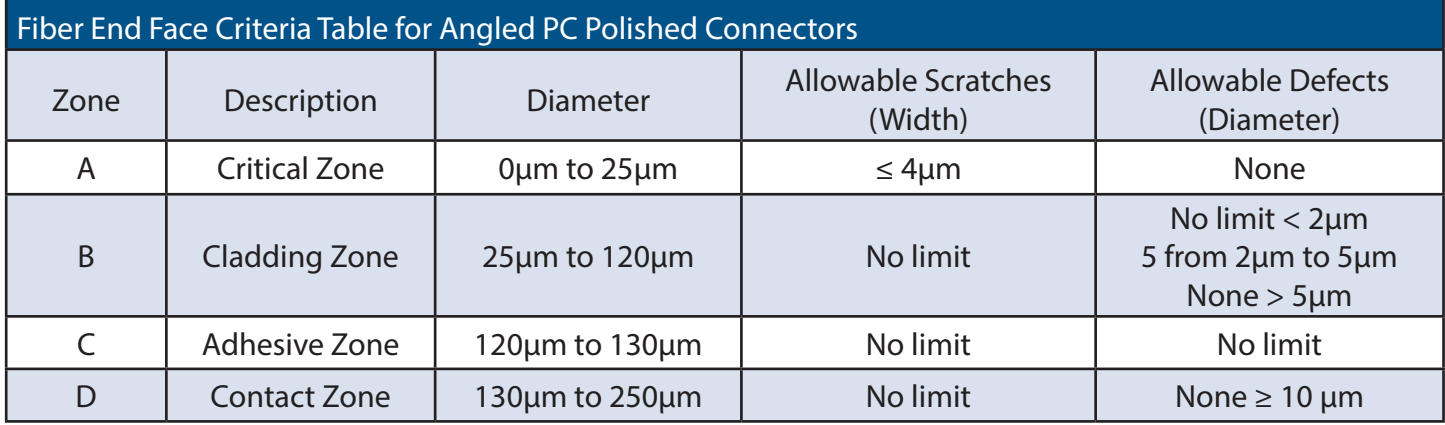

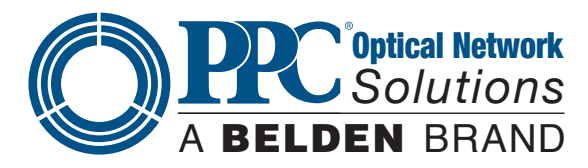

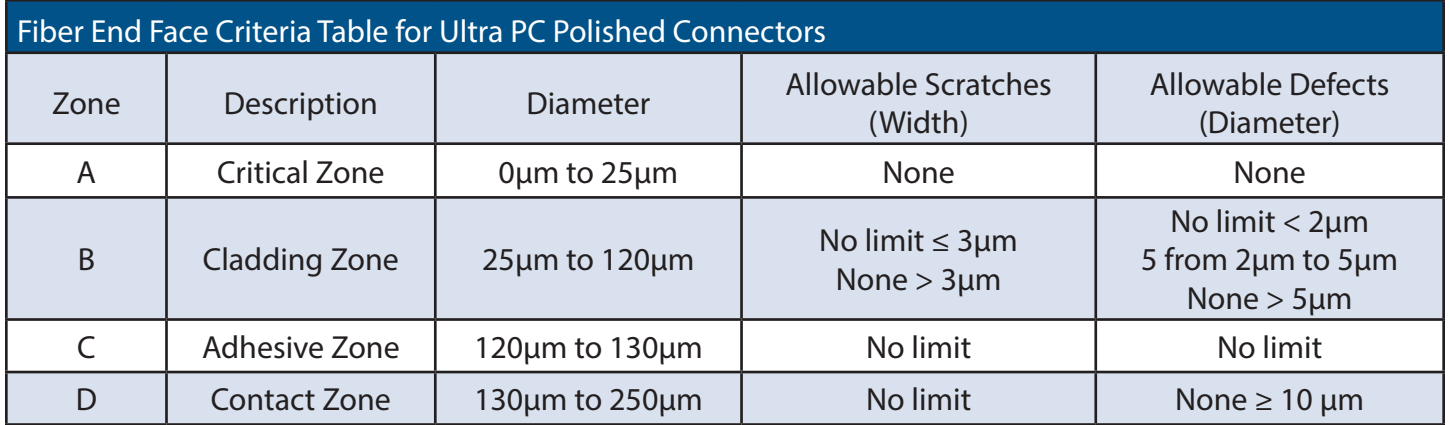

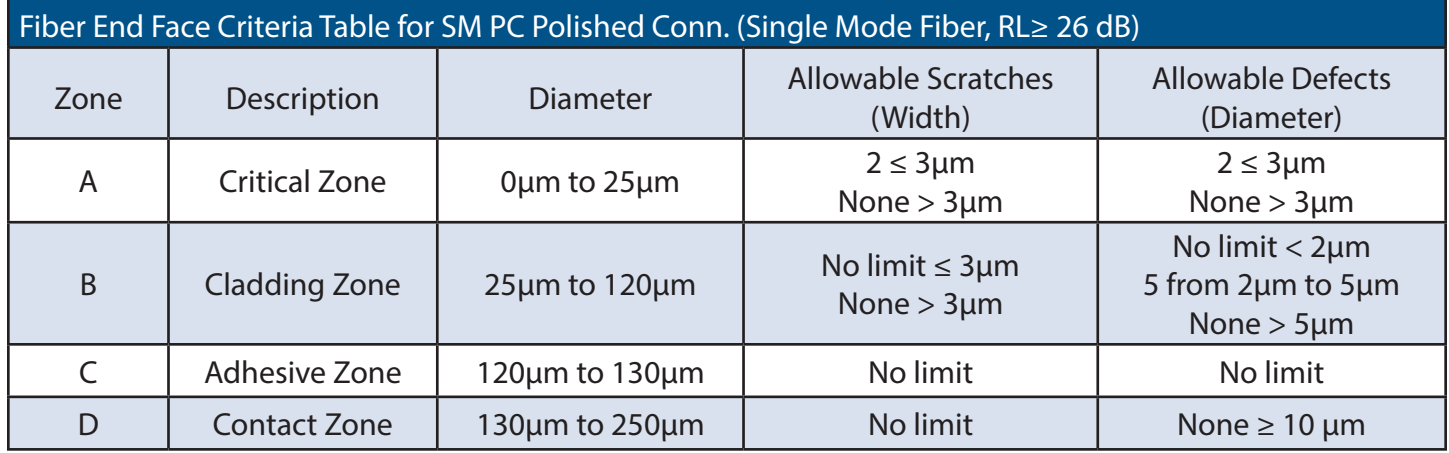

## **Section 12 - Maintenance**

**12.1 Battery Replacement**

To replace the batteries, remove the OSA from the protective boot by pulling the bottom of the boot down and back allowing the bottom of the unit to be lifted out. The battery door is located on the back side of the unit. Replace the batteries with only high quality AA NiMH batteries. Spare battery packs are available with a charging unit for extended battery operation. If you install NiMH batteries that are dead or less than 1 volt each, charge these batteries for one hour before using the OSA. For proper maintenance, batteries require a monthly recharge.

## **Warning**

To Prevent Fire or Shock Hazard:

- •Do not install battery types other than those specified by the manufacturer
- •Do not use the charger without the batteries installed
- •Do not expose the battery charger to rain or excessive moisture
- •Do not use the AC adapter when there are signs of damage to the enclosure or cord
- Ensure you are using the correct charger for the local line voltage
- •Do not use any other charger than the one provided with this instrument
- Failure to follow these caution statements may void the warranty of this equipment

## **Note**

For maintenance, batteries require a monthly recharge.

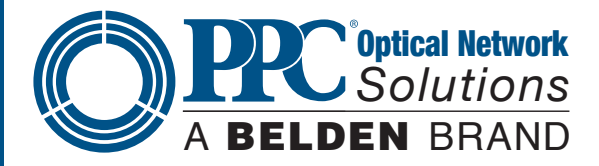

## **12.2 Calibration and Verification**

Periodic verification of the NT2-210018 is recommended to ensure your instrument remains within specification. Although not imperative, we recommend a calibration and verification once a year to make certain the instrument is functioning properly and performing to its rated specifications. Consult the factory for service.

## **12.3 NT2-210018 Adapter Replacement**

The NT2-210018 is supplied with two easily interchangeable adapters per port, SC/FC. To change an adapter, remove the two screws that hold the adapter in place, pull the adapter straight up from ferrule. It is suggested you clean the exposed ferrule with appropriate cleanser and a lint-free wipe any time you replace the ferrule.

## **Note**

In order to maintain a low loss fiber connection, care should be taken to adequately clean the ferrule of any connector to be connected to the OSA. In the event that the port needs to be cleaned, the first step is to be certain the instrument is off. We suggest the use of isopropyl alcohol and foam swabs specifically designed for cleaning connectors accepting 2.5mm ferrules.

When replacing the adapter with one that does not have a chained protective cap, use the small screw in place of the larger screw that retains the end of the chain to the adapter base.

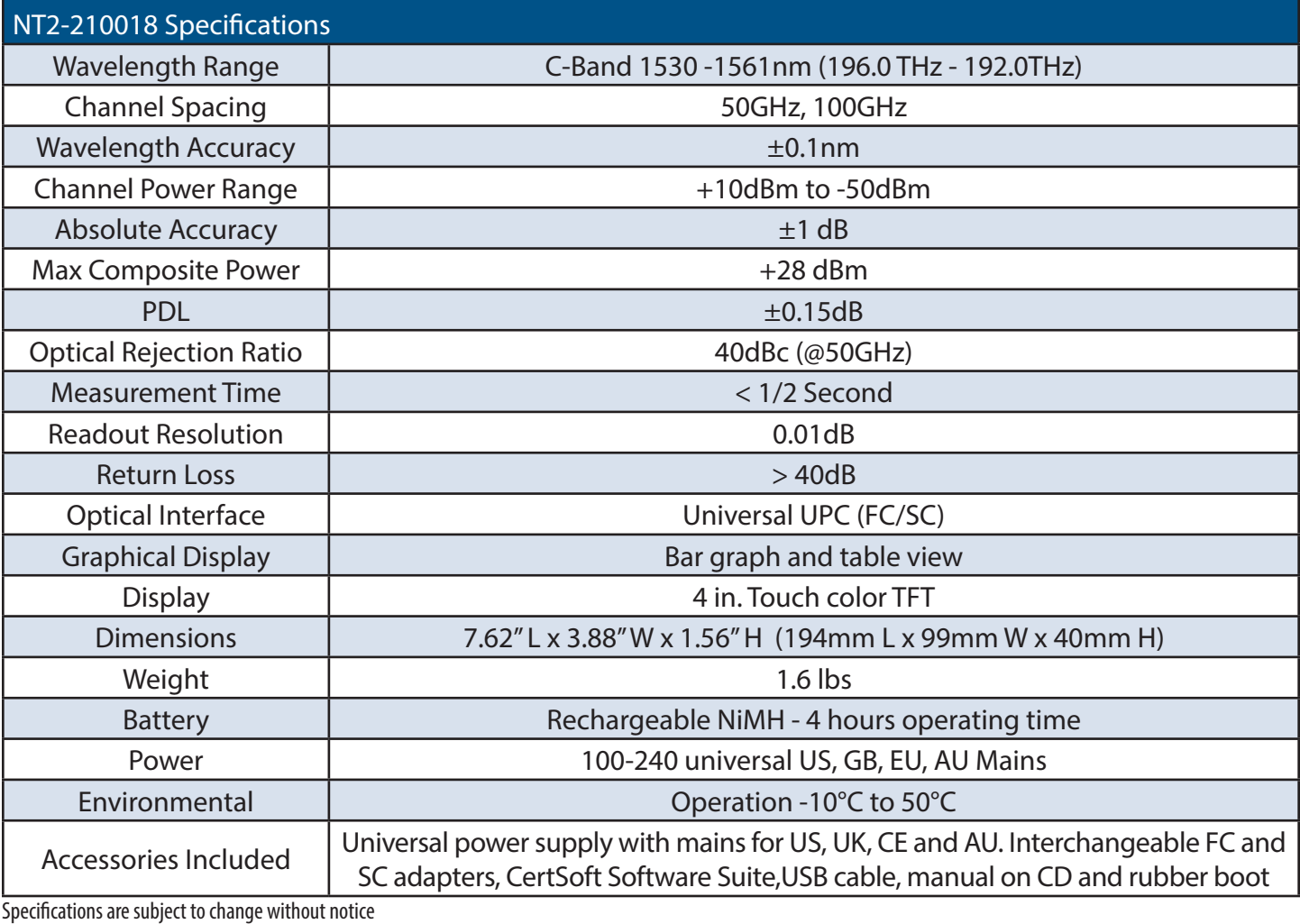

## **Section 13 - Specifications**

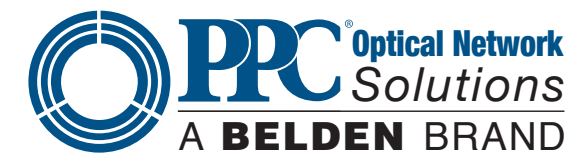

## **Section 14 - Warranty and Repair 14.1 Warranty Information**

This product, including all mechanical, electrical, and optical parts and assemblies, are unconditionally warranted to be free of defects in workmanship and material for a period of one year from the date of delivery.

This warranty does not apply to expendable parts such as batteries or optical panel connectors, nor to any instrument or component which has been subjected to misuse, alteration, or fiber connector damage. It is the customer's responsibility to understand all the instructions and specifications prior to operating this instrument. This warranty does not extend to any loss or damage consequent to the failure of the warranted product.

## **14.2 Repair Information**

If repair is required, simply call the factory for return instructions and a return authorization number (RMA).

## **Section 15 - Trouble Shooting Guide**

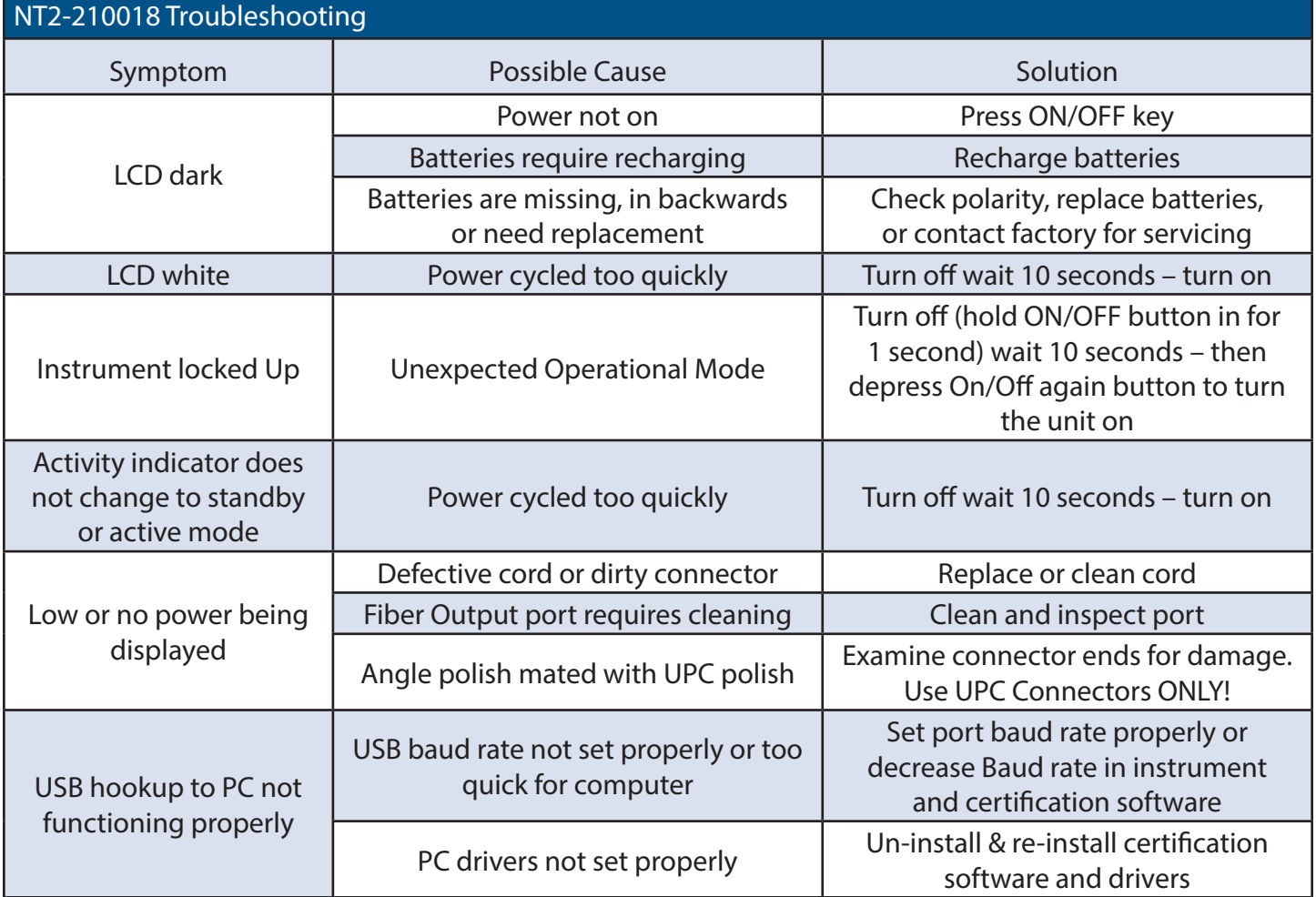

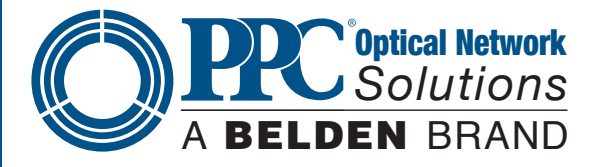

## **Section 16 - Version Control**

Through a program of continuous improvement, we upgrade the features and performance of the instrument in an ongoing process. The instrument firmware version is accessible at "turn-on" on the bottom right-hand corner of the display. The version changes and approximate release dates are as follows:

NT2-210018 V1.0.0.1 – 7/2014 - Original release - Requires version 1.0 software